# cisco.

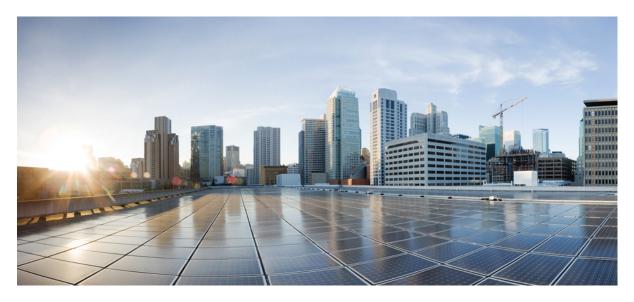

### **Portal Customizations: Milestone Draft (Cisco Internal)**

Customizing Portal Themes 2 Customizing the Footer 5 Viewing the Cisco MSX Component Versions 5 Updating Languages 6 Revised: May 20, 2022

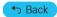

# **Customizing Portal Themes**

Theme Builder enables a customer or a tenant to customize the existing skins and apply new skins on Cisco MSX that matches their brand guidelines as closely as possible.

#### Before you begin

Only users with the UI\_Themes permission can create a theme.

For more information on all the available permissions in Cisco MSX and to also see the minimum required permissions to perform various operations in Cisco MSX, see the latest version of Cisco Managed Services Accelerator (MSX) 4.3 Platform and Service Pack Permissions Addendum.

### **Creating a Theme**

Using this procedure, you can create a theme.

#### Procedure

| Step 1                               | Log in to the Cisco MSX portal using your credentials.                                                                                                    |  |  |
|--------------------------------------|----------------------------------------------------------------------------------------------------|--|--|
| Step 2                               | From the left pane, click <b>Settings</b> .                                                                                                    |  |  |
|                                      | The <b>Settings</b> window is displayed.                                                                                                    |  |  |
| Step 3                               | Select the <b>UI Theme Builder</b> tile from the <b>Settings</b> window.                                                                                                    |  |  |
|                                      | The <b>UI Theme Builder</b> window is displayed.                                                                                                    |  |  |
| Step 4                               | Click the Create New Theme tab and enter the name for your Theme Project.                                                                                                    |  |  |
| Step 5                               | Upload your brand assets under Upload your Assets (Brand logo, Login logo, and Brand font).                                                                                                    |  |  |
|                                      | Nets Olively de Cherry Departments de service de service de six de service de six de service de six de service de service de se |  |  |
|                                      | <b>Note</b> Click the <b>Show Preview</b> button to see in the page layout on the right pane.                                                                                                    |  |  |
| Step 6                               | Click Continue.                                                                                                    |  |  |
| •                                    | Click <b>Continue</b> .                                                                                                    |  |  |
| Step 7                               | Click <b>Continue</b> .<br>Assign your core colors (primary, secondary and tertiary) through the automatic color assignment process. You can set                                                                                                    |  |  |
| Step 7<br>Step 8                     | Click <b>Continue</b> .<br>Assign your core colors (primary, secondary and tertiary) through the automatic color assignment process. You can set the palette by adding the HEX values.                                                                                                    |  |  |
| Step 6<br>Step 7<br>Step 8<br>Step 9 | Click <b>Continue</b> .<br>Assign your core colors (primary, secondary and tertiary) through the automatic color assignment process. You can set<br>the palette by adding the HEX values.<br>Click auto-assign colors to automatically assign the primary, secondary and tertiary colors to the Cisco MSX skin.                                                                                                    |  |  |

### **Editing a Theme**

You can use the **Edit a Theme** option to edit a theme.

Using this procedure, you can edit a theme.

#### Procedure

| Step 1<br>Step 2 | Log in to the Cisco MSX portal using your credentials.<br>From the left pane, click <b>Settings</b> .<br>The <b>Settings</b> window is displayed.                                                                                  |                                                                                                    |  |
|------------------|----------------------------------------------------------------------------------------------------|----------------------------------------------------------------------------------------------------|--|
| Step 3           | Select the <b>UI Theme Builder</b> tile from the <b>Settings</b> window.                                                                                                    |                                                                                                    |  |
|                  | The UI T                                                                                                    | heme Builder window is displayed.                                                                           |  |
| Step 4           | Click the <b>Edit a Theme</b> .                                                                                                    |                                                                                                    |  |
| Step 5           | Select the theme that you want to edit from the <b>Saved Theme</b> tab.                                                                                                    |                                                                                                    |  |
|                  | Note                                                                                                    | Modify the theme to match it with your brand guidelines.                                                    |  |
| Step 6           | From the                                                                                                    | Assign your Colors and Settings section, select the core colors from the drop-down list you want to modify. |  |
|                  | You can u                                                                                                    | use the color and settings inputs to customize the theme further.                                           |  |
| Step 7<br>Step 8 | Click undo icon to undo individual input changes, in other words, to revert a color or other choice to the previous settin<br>Click <b>Save Theme</b> to save the changes. You can also republish a theme after editing the theme. |                                                                                                    |  |

### Managing a Theme

You can use the Manage Theme option to import, export, or delete an existing theme asset. These assets are stored as JSON files created by Theme Builder when assets are exported.

Using this procedure, you can manage created theme assets.

#### Procedure

| Step 1 | Log in to the Cisco MSX portal using your credentials.                   |
|--------|--------------------------------------------------------------------------|
| Step 2 | From the left pane, click <b>Settings</b> .                              |
|        | The <b>Settings</b> window is displayed.                                 |
| Step 3 | Select the <b>UI Theme Builder</b> tile from the <b>Settings</b> window. |
|        | The <b>UI Theme Builder</b> window is displayed.                         |
| Step 4 | Click Manage Themes.                                                     |
|        | You have two options:                                                    |

• Manage Theme Packages: Theme Packages are JSON files that contain all of the assets associated with a given theme.

• Manage Individual Theme Assets: Theme assets are individual data files that are in JSON format.

- **Step 5** From the Manage Theme Packages, click **Import Theme Package file** under **Import Data** and choose the file to import or publish.
- **Step 6** Click **Select a Theme** tab to view the published themes.
- **Step 7** Hover over the newly imported theme, and click the republish icon to republish the theme, or to see when the theme was last republished.
  - **Note** If you have permission to edit the theme, you will also have the permission to republish the theme.

You can do the following from the Manage Individual Theme Assets:

- Import Theme file: Using this option, you can import the theme file.
- Import Logo file: Using this option, you can import the logo file.
- Import Font Set file: Using this option, you can import the font set file.
- Import Published Theme file: Using this option, you can import the published theme file.

### **Previewing a Theme**

Only users with the 'UI Themes' permission set to 'View' or 'Manage' can **Preview a Theme**. This permission is available under 'Integrations, Settings, and Logs'.

Using this procedure, you can preview a created theme.

#### Procedure

| Step 1<br>Step 2 | Log in to the Cisco MSX portal using your credentials.<br>From the left pane, click <b>Settings</b> . |
|------------------|----------------------------------------------------------------------------------------------------|
|                  | The <b>Settings</b> window is displayed.                                                              |
| Step 3           | Select the <b>UI Theme Builder</b> tile from the <b>Settings</b> window.                              |
|                  | The <b>UI Theme Builder</b> window is displayed.                                                      |
| Step 4           | Select the theme you want to set from Select a Theme tab.                                             |
|                  | The tiles for the published themes are displayed.                                                     |
| Step 5           | Hover over a tile to preview the theme in the preview pane.                                           |
| Step 6           | Click a tile to preview a theme in Cisco MSX.                                                         |
|                  | <b>Note</b> Users with the Manage option can click <b>Set Active</b> to make the chosen               |

Users with the Manage option can click **Set Active** to make the chosen theme the default skin for Cisco MSX for all the users.

If the republishing is blocked, an error message appears with the missing theme data.

If you get a warning that there is more than one theme out-of-date, click **Republish Out-of-Date Themes** to republish all the out-of-date themes.

# **Customizing the Footer**

The Cisco MSX portal allows you to edit the Cisco MSX footer in one place so that you do not have to find footer elements in different pages.

You can also update all the contact phone numbers here. The footer tile allows you to update all the contact information in the footer.

The footer elements include:

- Support Links
- Technical Support

Using this procedure, you can edit the Cisco MSX footer.

#### Procedure

| Step 1 | Log in to the Cisco MSX portal using your credentials.       |
|--------|--------------------------------------------------------------|
| Step 2 | From the left pane, choose <b>Settings</b> > <b>Footer</b> . |
|        | The <b>Footer</b> window is displayed.                       |
| Step 3 | Edit the Support Links, if required.                         |
| Step 4 | Click Save.                                                  |

# **Viewing the Cisco MSX Component Versions**

The Cisco MSX component versions allows you to view all Cisco MSX microservices information and service UI information.

Using this procedure, you can view the Cisco MSX component version.

#### Procedure

**Step 1** Log in to the Cisco MSX portal using your credentials.

**Step 2** From the left pane, choose **Settings > Component Versions**.

The Component Versions window is displayed.

You can view the following component versions:

- Microservice Information-This includes:
  - Component Name
  - Version
  - Build Number
  - Build Date

- Service UI Information-This includes:
  - Service UI
  - Version
  - Build Number
  - Build Date
  - Language Support

# **Updating Languages**

The Cisco MSX portal allows you to update or add languages to a running Cisco MSX instance.

An authorized user can download a JSON formatted file of all the current language keys/values used in the UI. This file can be sent to a translation center to update the values for a specific language. When the user gets it back from their translation center, they can then upload the new file after selecting what language the translations are for in the drop-down list. Any language added into them in this way will become a valid language a user can be configured to use as default.

Using this procedure, you can update or add languages.

#### Procedure

| Step 1<br>Step 2 | Log in to the Cisco MSX portal using your credentials.<br>From the left pane, choose <b>Settings &gt; Language</b> . |                                                                                         |  |
|------------------|----------------------------------------------------------------------------------------------------|-----------------------------------------------------------------------------------------|--|
|                  | The Lar                                                                                                    | nguage window is displayed.                                                             |  |
| Step 3           | 3 Select your language's <b>Enabled</b> check box, and click <b>Save</b> .                                           |                                                                                         |  |
|                  | Note                                                                                                    | You can also change the Cisco MSX portal's default language from the user profile icon. |  |

🕤 Back

 $^{\odot}$  2022 Cisco Systems, Inc. All rights reserved.

uluilu cisco.

Americas Headquarters Cisco Systems, Inc. San Jose, CA 95134-1706 USA Asia Pacific Headquarters CiscoSystems(USA)Pte.Ltd. Singapore Europe Headquarters CiscoSystemsInternationalBV Amsterdam,TheNetherlands

Cisco has more than 200 offices worldwide. Addresses, phone numbers, and fax numbers are listed on the Cisco Website at www.cisco.com/go/offices.